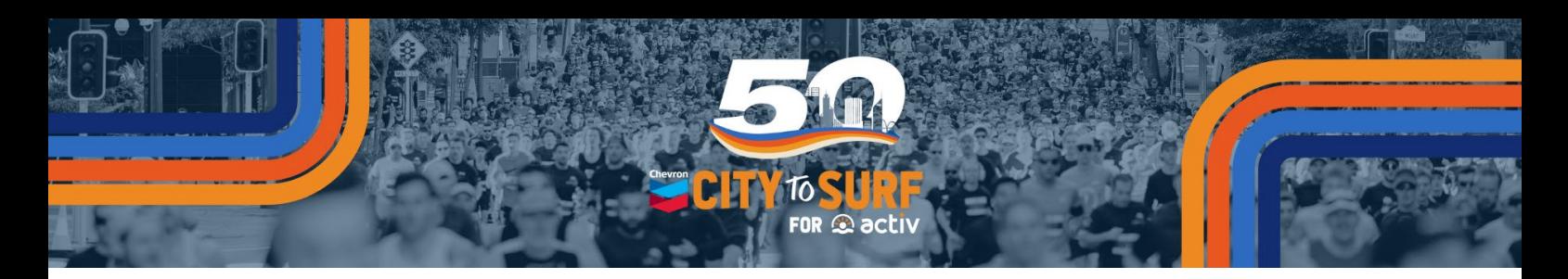

## LET'S KEEP THE TRADITION OR START A NEW ONE!

Please find below a guide on how to register a team at the Chevron City to Surf for Activ. To create a team, you must first go through the process of registering as an individual.

Should you have any questions, please feel free to contact (08) 9387 0487 or [teams@perthcitytosurf.com.au](mailto:teams@perthcitytosurf.com.au) for assistance.

1. Click on the link below or copy and paste it into your web browser. NB: Hold CTRL down before clicking on the link to open in a new browser tab. That way you can still have the guide open to help you through the process.

**Registration URL:** <https://raceroster.com/registration/83902/entry>

2. If you **don't have** a Race Roster account, select "No, I want to create a password?" If you **do have** an existing Race Roster account, select "Yes, I have a password."

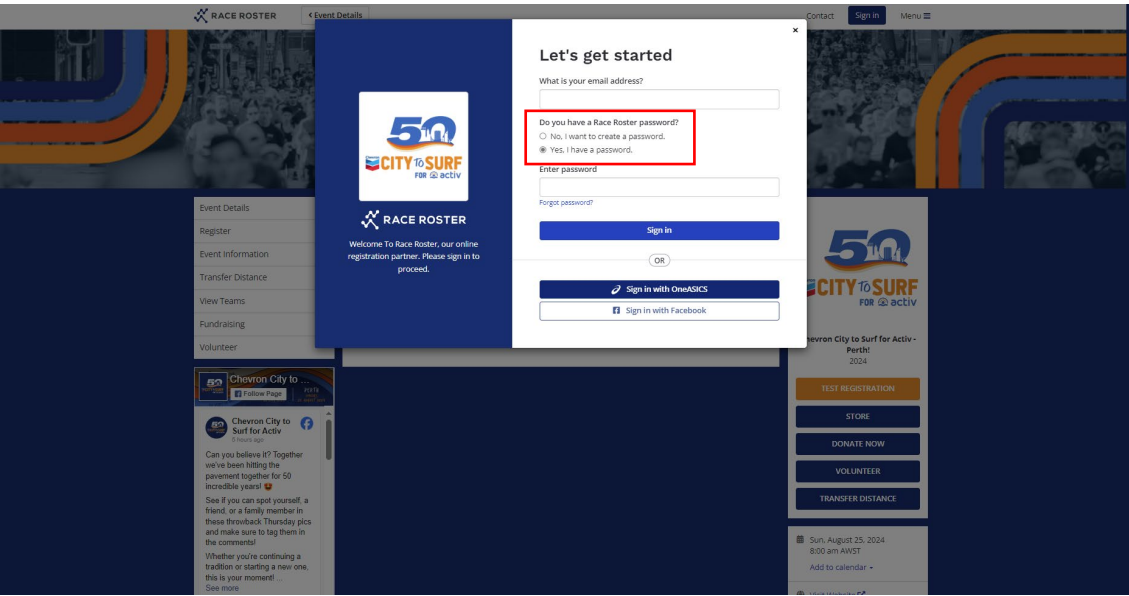

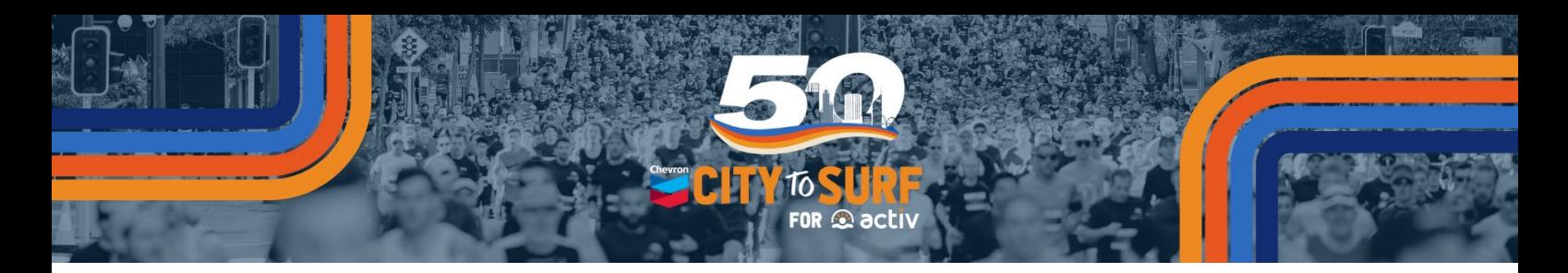

3. Select your distance.

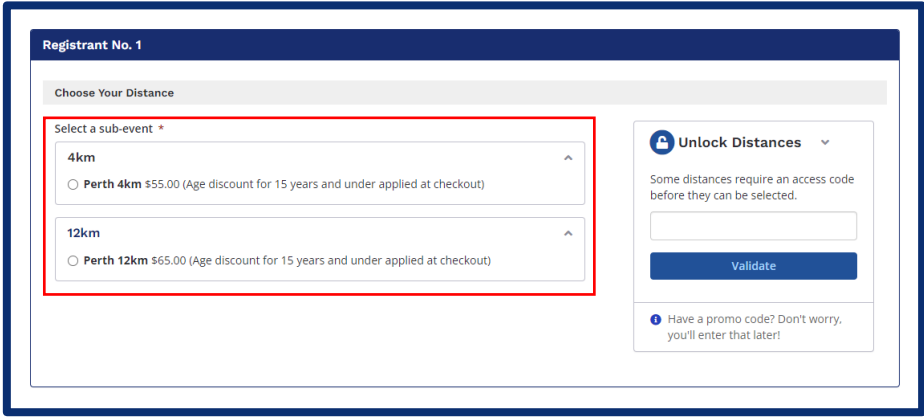

4. If registering **for yourself**, select "Myself" under I am completing this form for. If registering **not for yourself**, select "Someone Else / Child Under 16" under I am completing this form for.

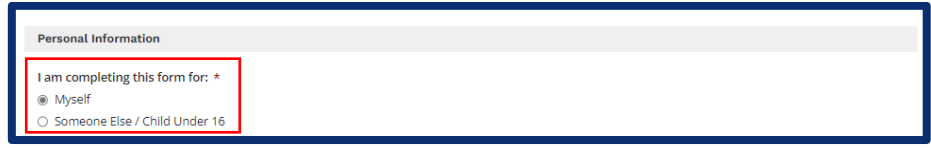

5. Enter all your details as required.

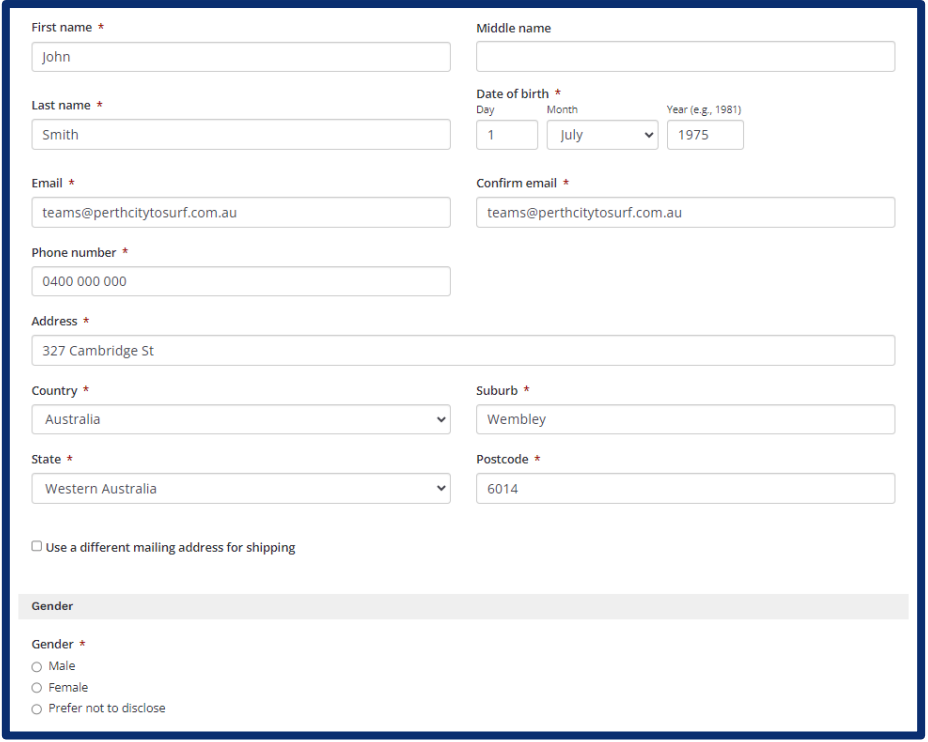

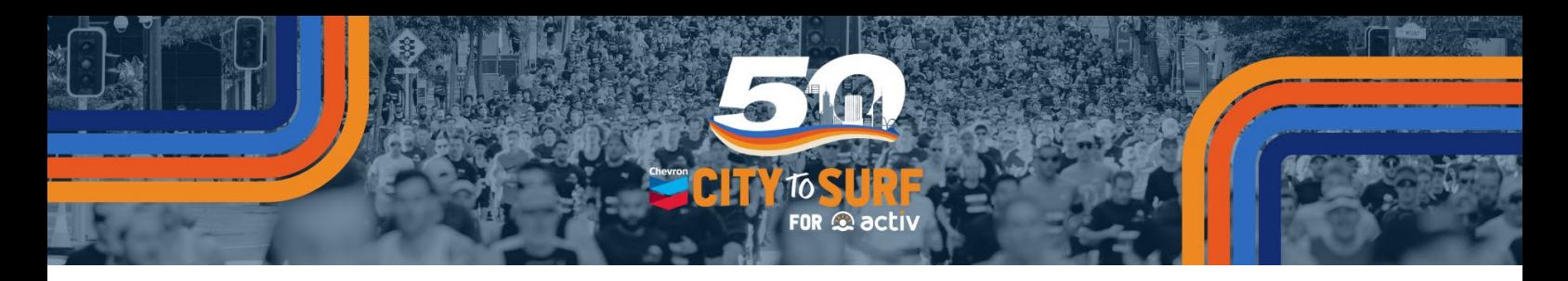

- 6. Select if you will Walk, Run, or Wheelchair in your event.
- 7. If you require a carer or support worker with you, select "Yes" under do you live with a condition or disability that may require you to bring along a carer of support worker with you. You will automatically be emailed a Promo Code for your carer or support worker to register at no cost.
- 8. Select your wave under what is your estimated finishing time.
- 9. Select whether you'd like to pick your race pack up from our Bib Collection location or have it posted to your address (additional cost), under Bib Collection.

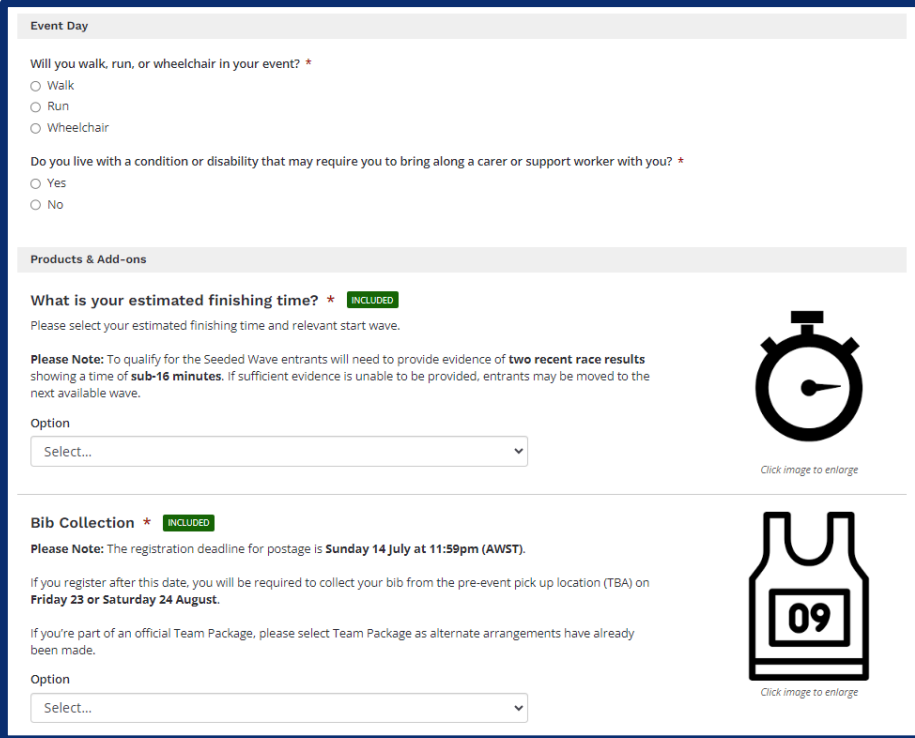

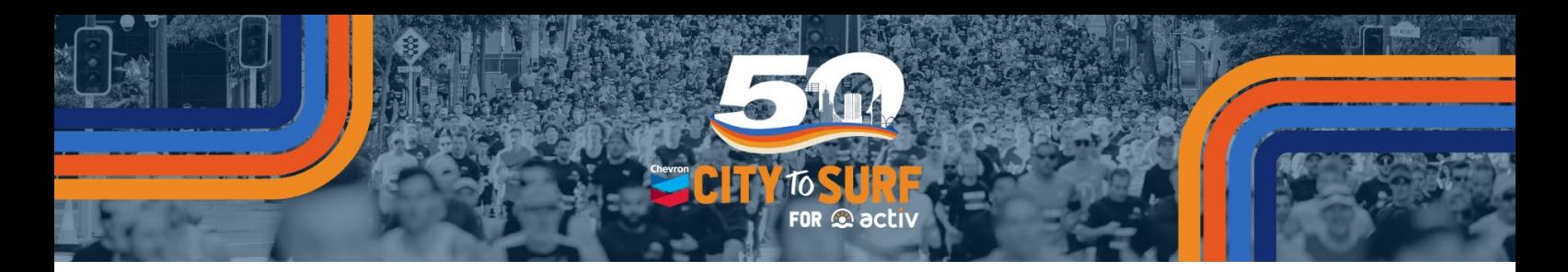

- 10. Select your t-shirt size. NB: There are children and adult sizes. Ensure you select the correct category.
- 11. Select if you would like to use the Clothing Service Drop Off. NB: This service is an additional cost and is only available in Perth with drop-off required at Bib Collection on Friday 23 or Saturday 24 August.

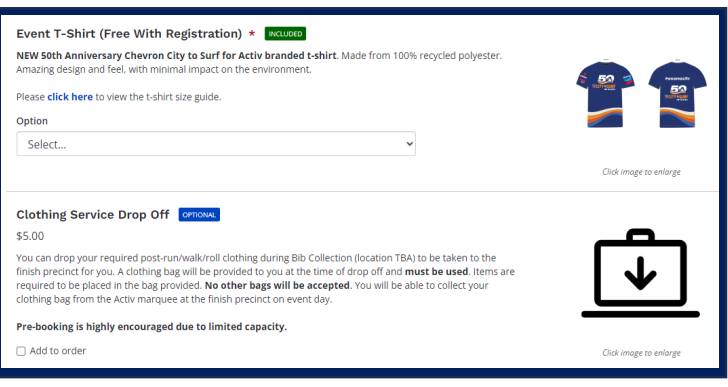

12. **To create a team** – select 'Create new team' and type in a Team Name.

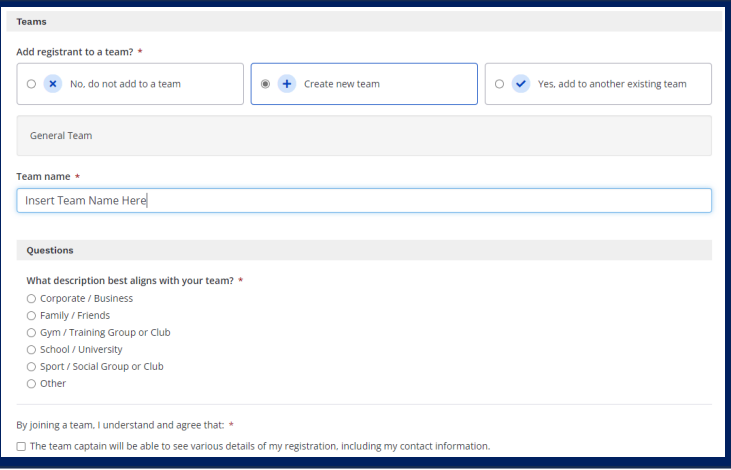

Or if you wish **to join a team** – select 'Yes, add to another existing team', select 'General Team as the Team Category and search for the team name.

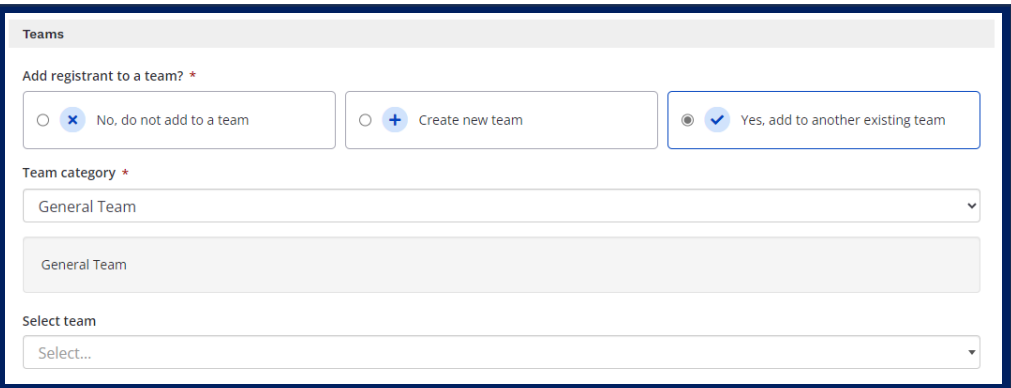

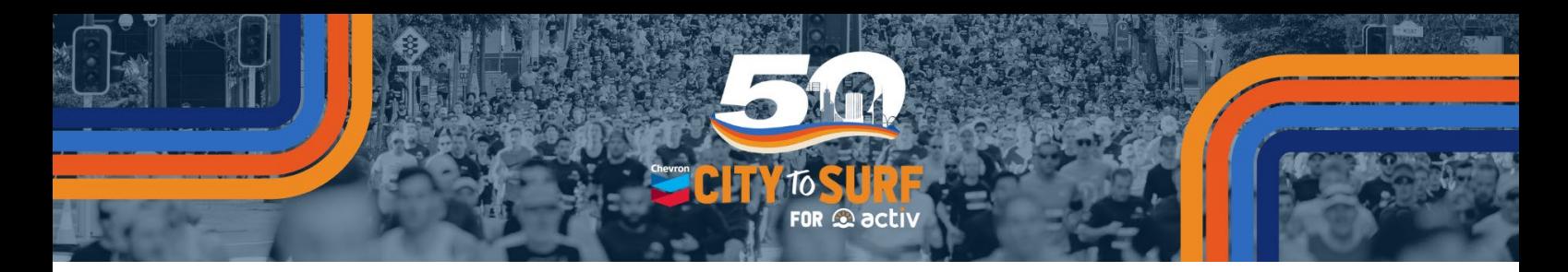

13. Read and tick you agree to the Wavier and Race Roster Privacy Policy.

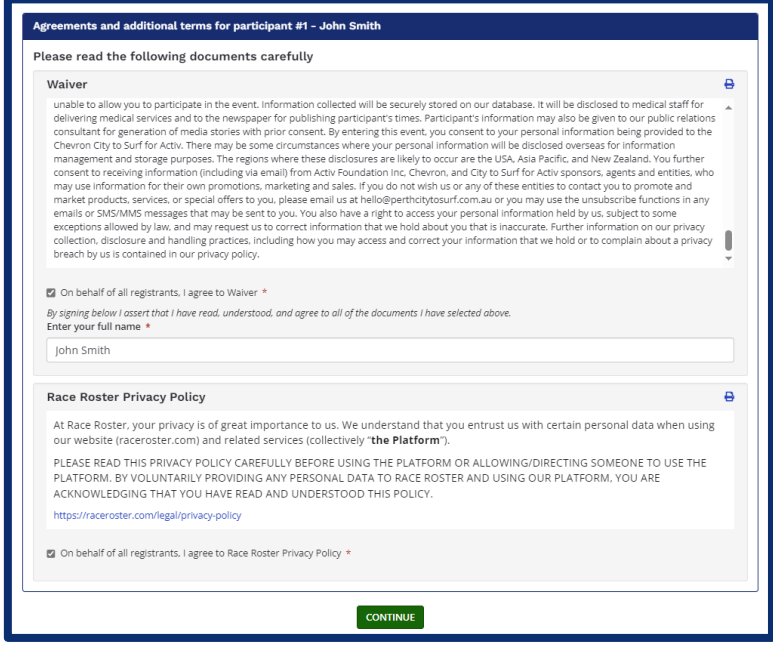

14. Kick-start your fundraising by donating during registration. To celebrate our 50<sup>th</sup> Anniversary, consider donating your age or more! **Every little bit counts!**

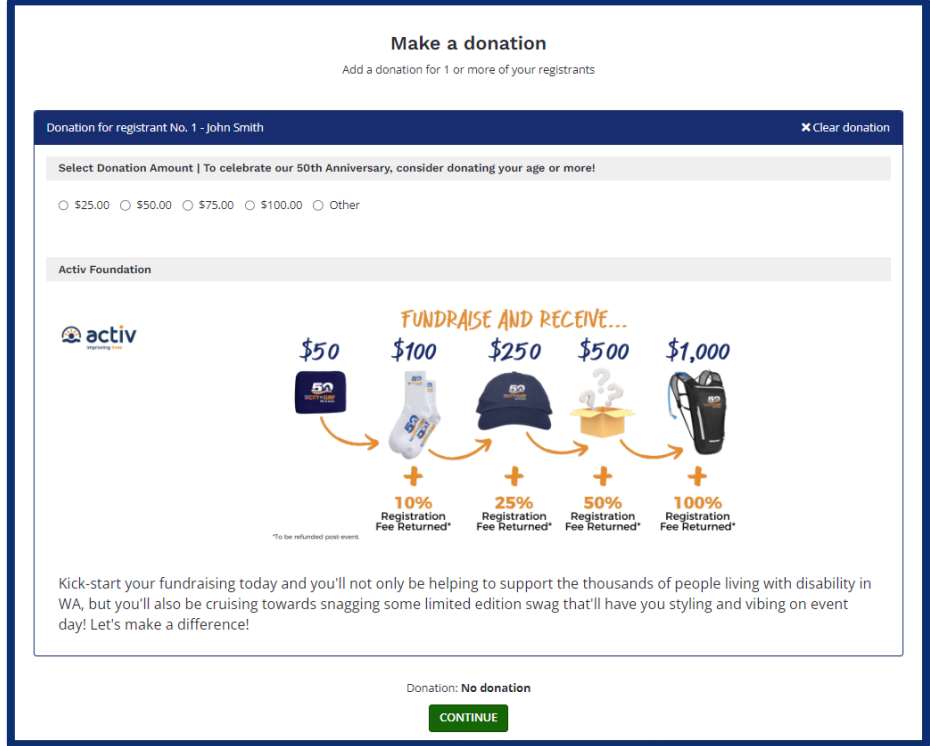

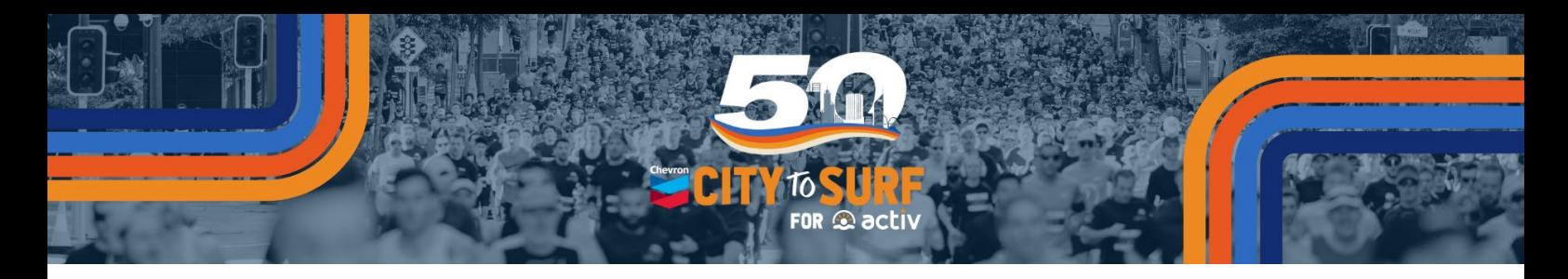

15. Confirm your order details, enter your credit card details and SUBMIT ORDER.

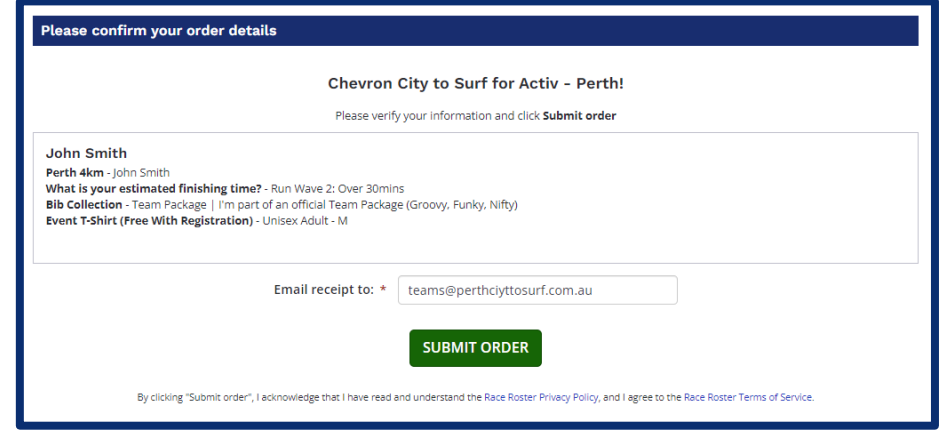

## CONGRATULATIONS!

You've successfully registered for the 2024 Chevron City to Surf for Activ. We're thrilled to have you on board for this year's event – it's going to be EPIC!